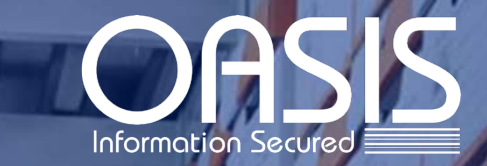

# Handleiding OASIS Bridge

 $\overline{1 + x}$ 

Upp

nhad

OAS

OAS

OASI

OAS

 $\overline{C}$  ASI

**OASI** 

**ORS** 

OAS

OAS

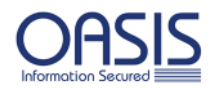

### Inhoudsopgave

<span id="page-1-0"></span>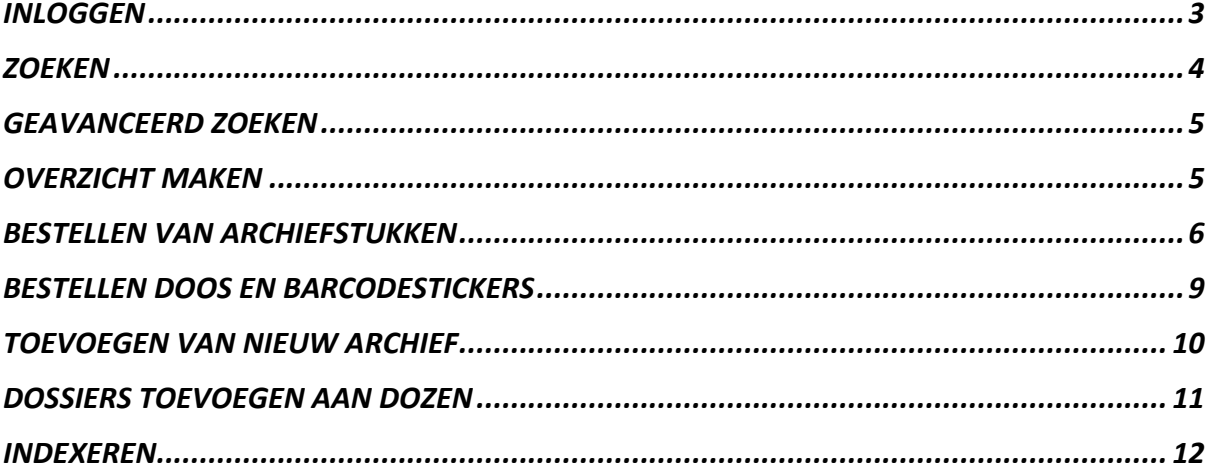

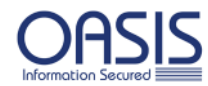

#### INLOGGEN

Middels onderstaande link kunt u inloggen op OASIS Bridge.

## **[https://](https://oasisbridge.oasisgroup.com/)[oasisbridge.oasisgroup.com](https://oasisbridge.oasisgroup.com/)**

Geautoriseerde personen kunnen door middel van een door OASIS uitgegeven gebruikersnaam en wachtwoord aanmelden in OASIS Bridge.

Bent u uw wachtwoord vergeten of heeft u een tijdelijk wachtwoord ontvangen dan kunt u een nieuw wachtwoord aanmaken.

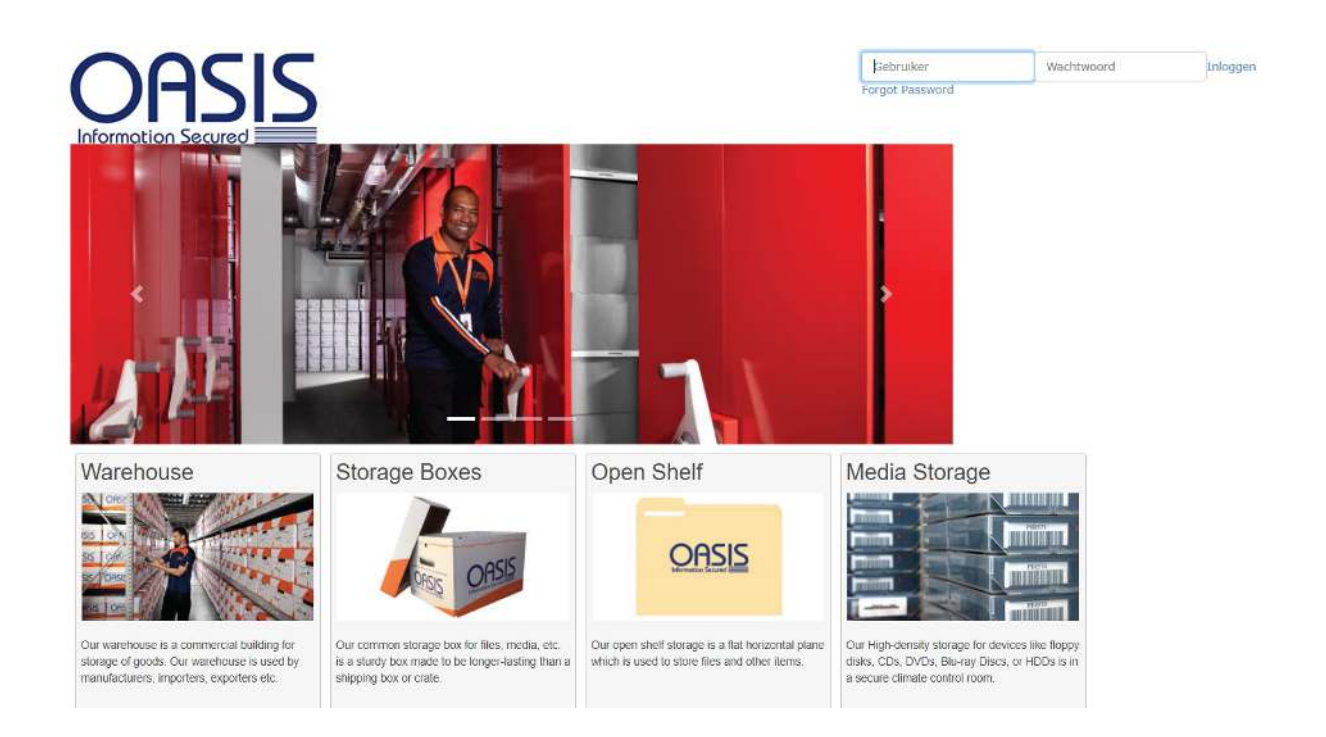

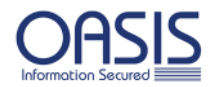

#### <span id="page-3-0"></span>**ZOEKEN**

Op de startpagina kunt u direct uw zoekcriterium ingeven en op **Zoeken** klikken.

(gebruik het **%** teken voor of na uw zoekcriteria indien u er niet zeker van bent op welke plaats uw zoekcriteria zich bevindt)

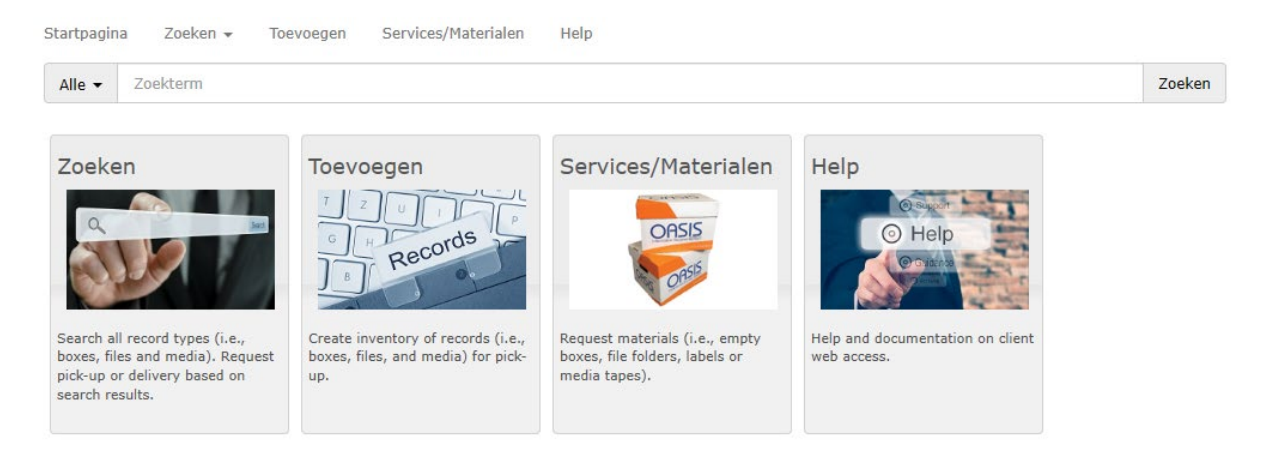

Nadat u op de knop Zoeken hebt geklikt, worden de resultaten van uw zoekopdracht getoond en in geel geaccentueerd. Dit kunnen dozen zijn of dossiers als het archief op dossierniveau is geregistreerd.

Wanneer een bestand uit een dossier/ doos digitaal beschikbaar is, klik dan op het vergrootglas om het in te zien.

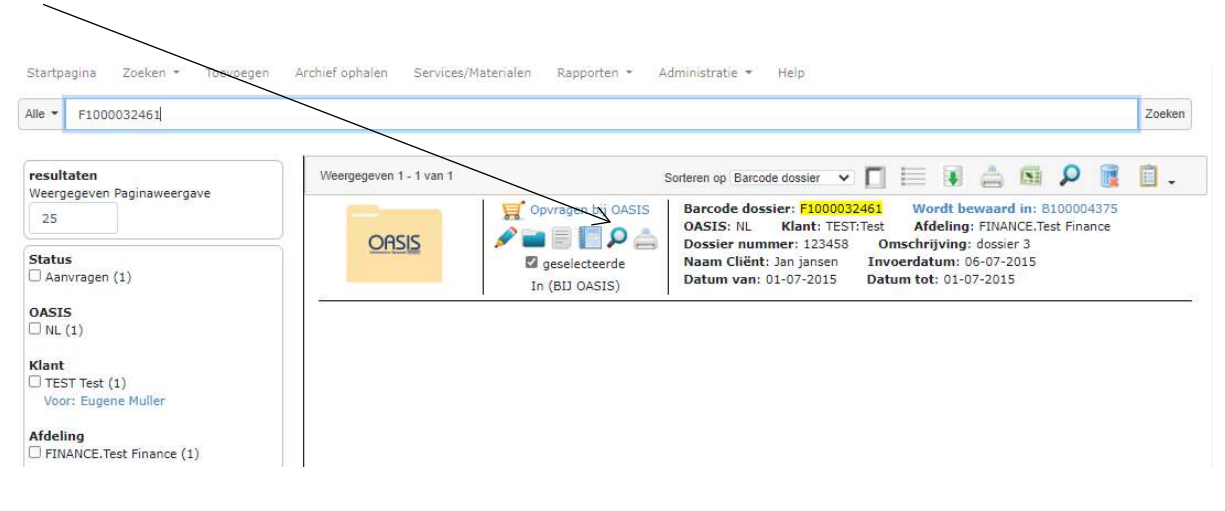

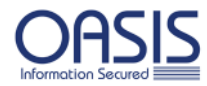

#### <span id="page-4-0"></span>GEAVANCEERD ZOEKEN

Krijgt u teveel resultaten te zien dan kunt u deze door middel van **Geavanceerd zoeken** minimaliseren. Selecteer in het linker scherm -indien van toepassing- de afdeling van het archiefstuk en selecteer bij "Type item" of u op zoek bent naar een doos of dossier. Vervolgens kunt u overige zoekwaarden ingeven en vervolgens klikken op "Nieuwe zoekopdracht".

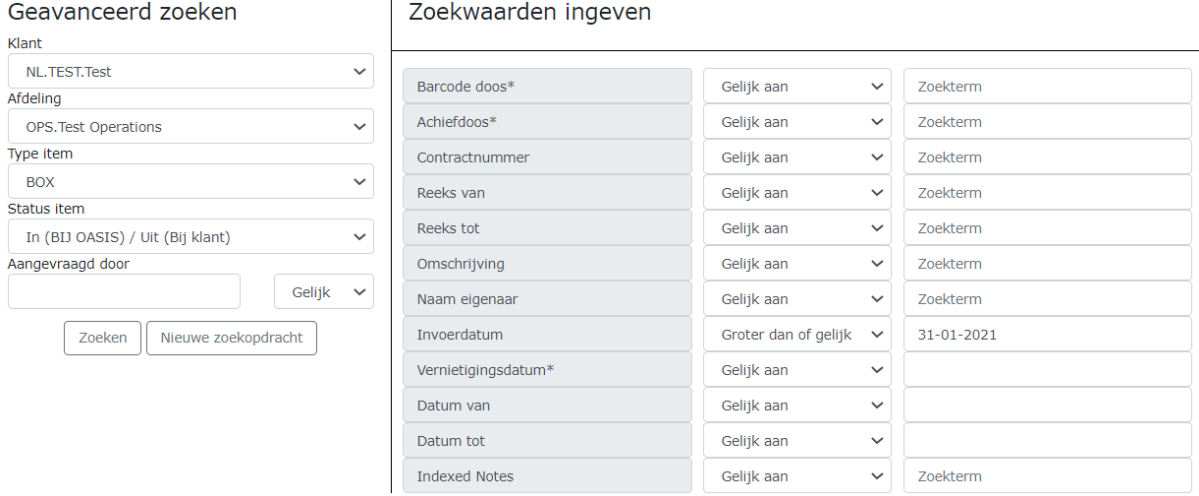

#### <span id="page-4-1"></span>OVERZICHT MAKEN

Middels "Geavanceerd zoeken" is het ook mogelijk om een **overzicht in Excel** te maken. Bijvoorbeeld; laat alle dozen zien van een bepaalde afdeling.

Door rechts bovenin op het Excel icoon te klikken, krijgt u een Exceloverzicht van uw zoekresultaten.

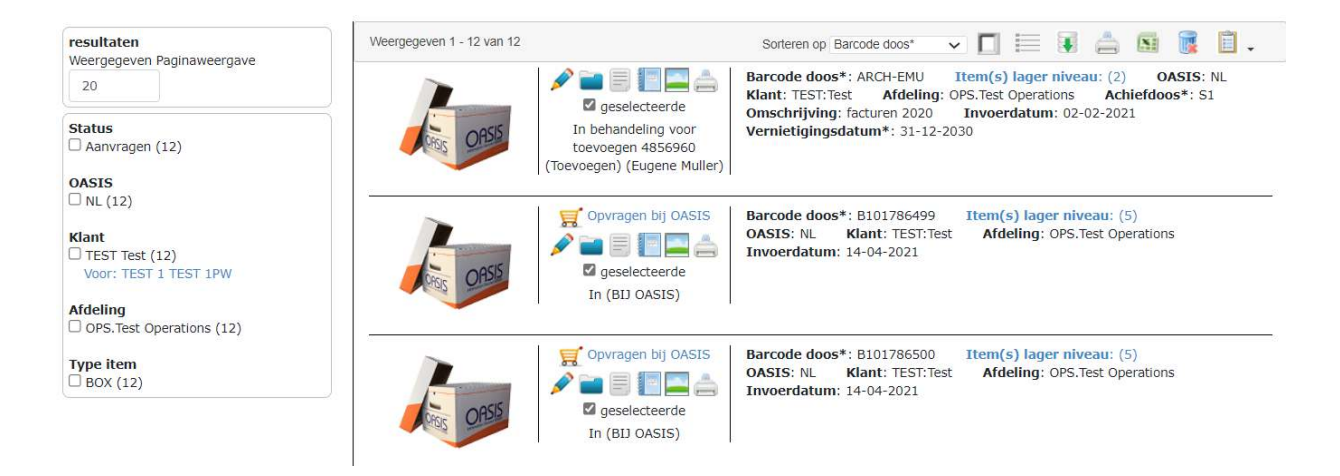

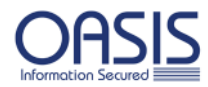

#### <span id="page-5-0"></span>BESTELLEN VAN ARCHIEFSTUKKEN

Klik op "Opvragen bij OASIS" wanneer u het zoekresultaat aan uw winkelmandje wenst toe te voegen.

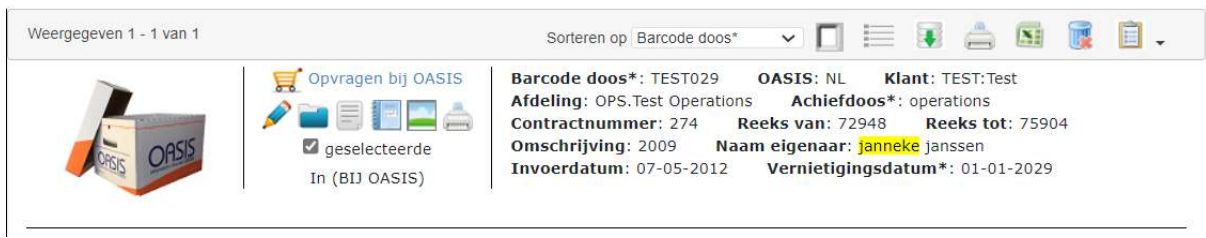

De archiefdoos of dossier is nu aan uw winkelwagentje toegevoegd. U kunt verder gaan met zoeken of het bestelproces starten.

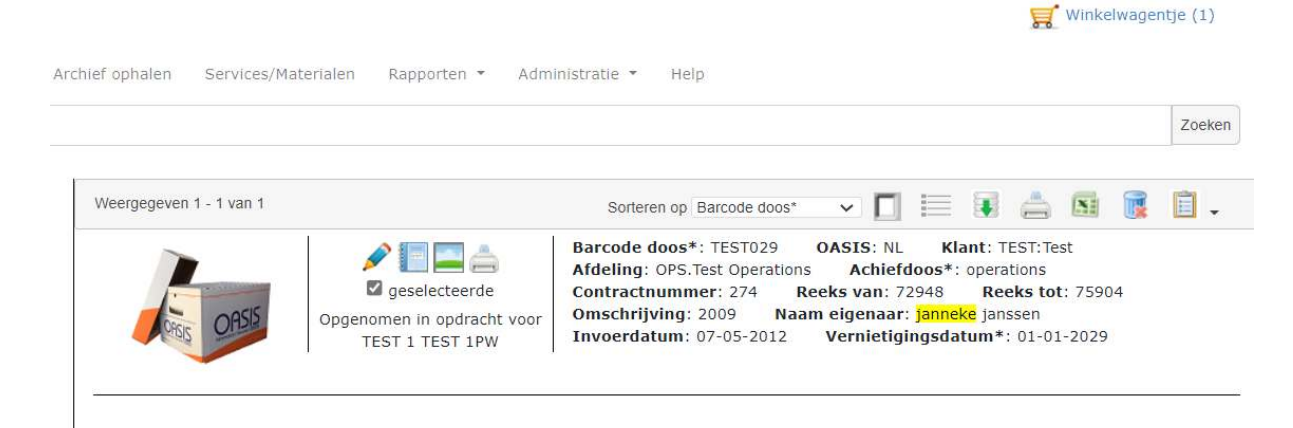

Door op het Winkelwagentje te klikken, krijgt u alle geselecteerde items te zien. Wanneer u zeker bent dat u deze items wilt bestellen, klikt u op "Aanvraag versturen" om verder te gaan met het bestelproces.

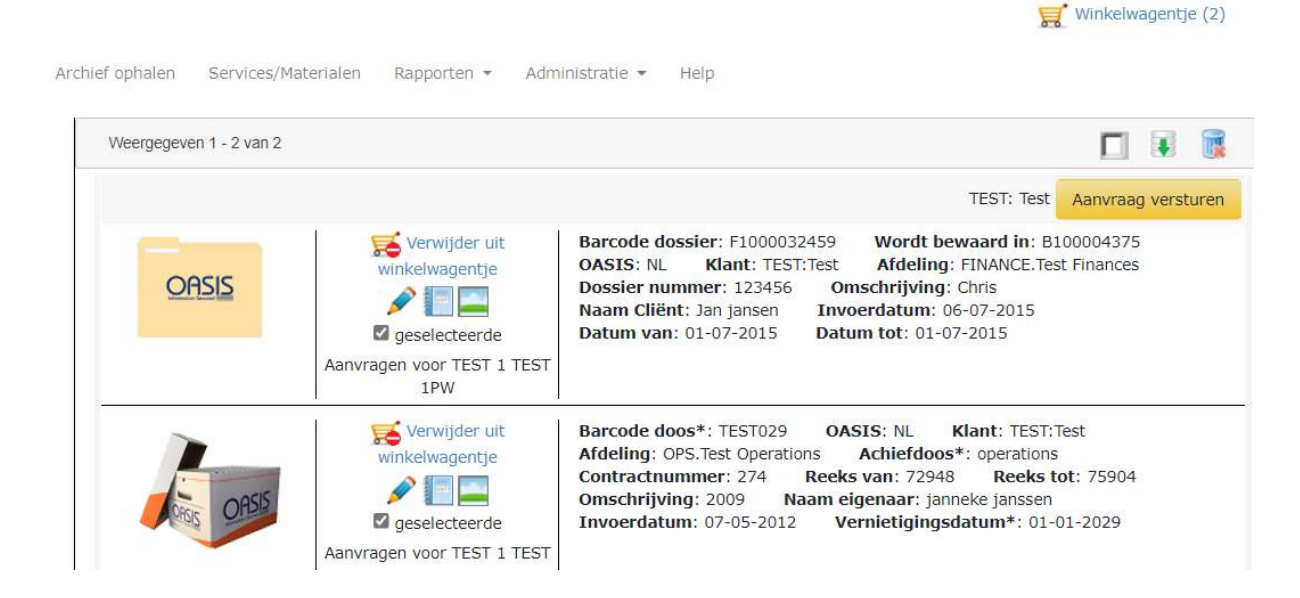

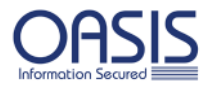

U kunt ook dossiers uit een doos bestellen die nog niet bekend zijn, dit noemen wij Request Non Indexed Contents.

Door op het document icoontje te klikken, krijgt u de optie om een item bekend te maken (zodat het geïndexeerd wordt).

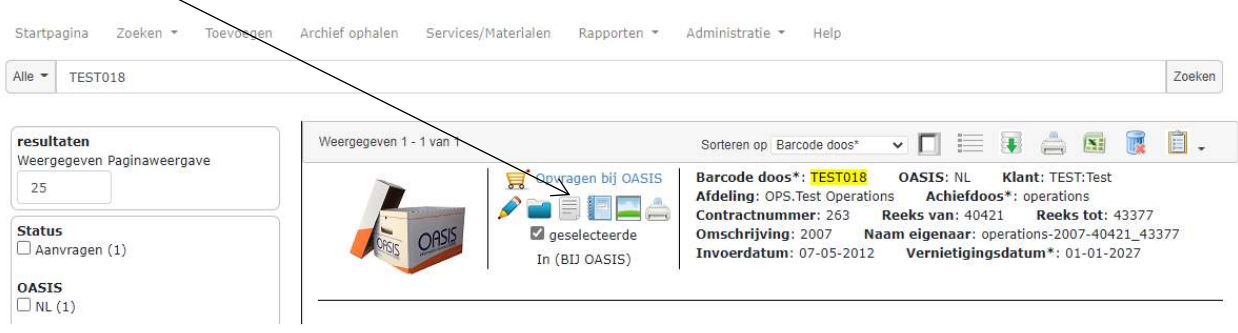

Vul alle benodigde gegevens in zodat OASIS het item uit de doos kan vinden. Heeft u dit gedaan dan kunt u nog meer onbekende items uit een doos bestellen door op "Request New" te klikken.

Door op "Sluiten" te klikken, worden de item(s) toegevoegd aan uw Winkelmandje en kunt u de aanvraag versturen.

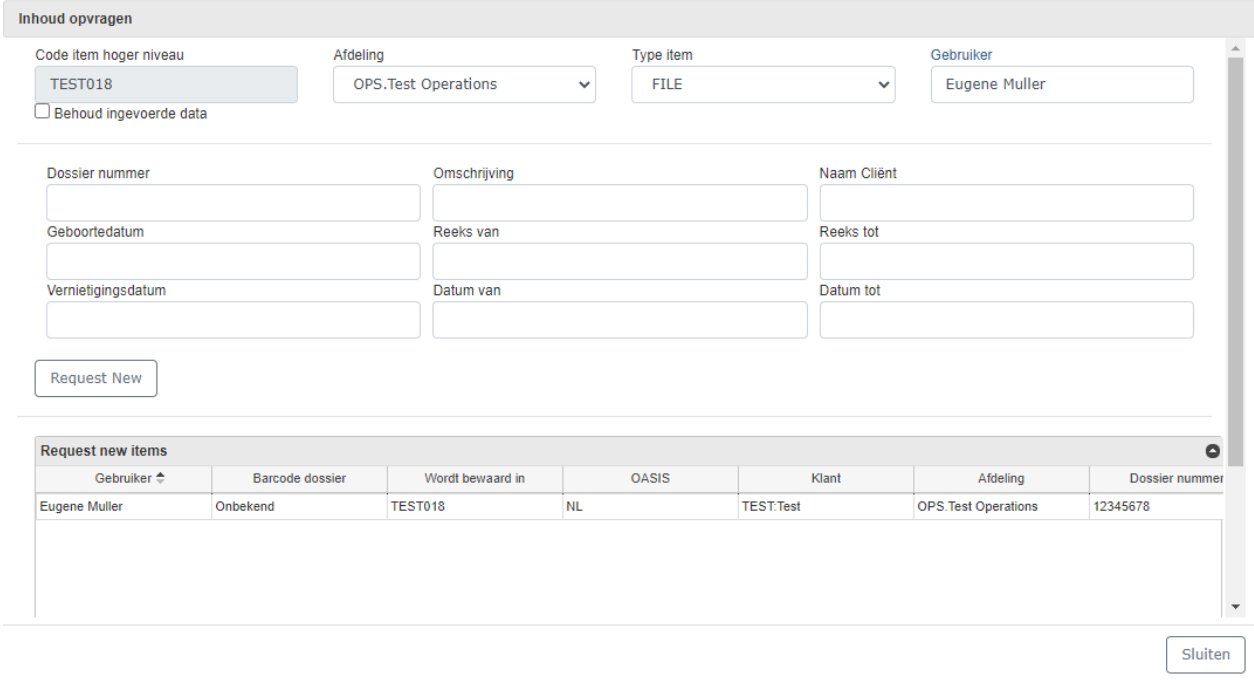

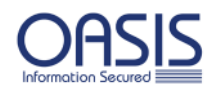

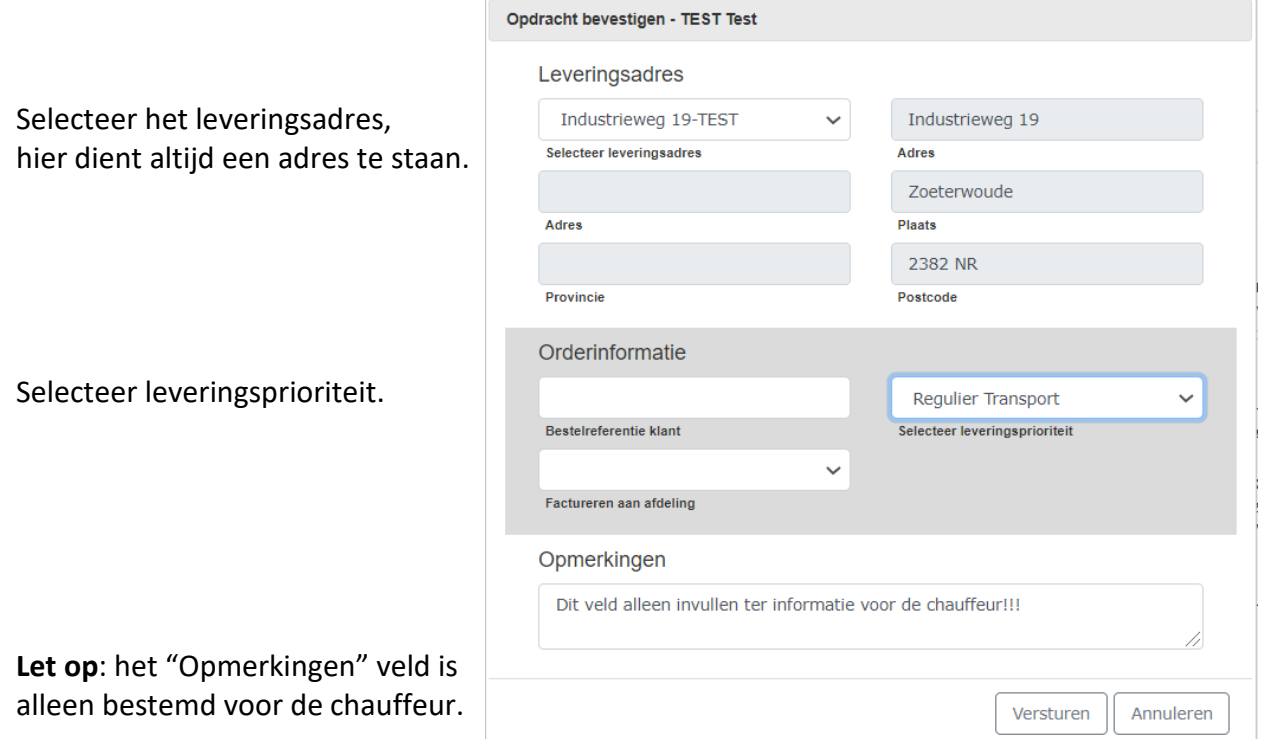

Wanneer minimaal het afleveradres en de leveringsprioriteit is ingevuld, kunt u de opdracht versturen. Als de opdracht is gelukt, krijgt u een opdrachtformulier te zien.

 $\overline{\phantom{a}}$ **OASIS Netherlands** Work Order: 5117546 \*5117546\* Verwachte verwerkingsdatum: 23-04-2021 17:00 Klantcode: Test Aangevraagd door: TEST 1 TEST 1 PW Industrieweg19-TEST Telefoon: 071-5820101 Adres: Industrieweg 19 Route: NL-AL-00-Inhuur Zoeterwoude, 2382 NR Prioriteit: Regulier Transport Opmerking Dit veld alleen invullen ter informatie voor de chauffeur!!! Requested For: TEST 1 TEST 1 PW Afdeling Type item / Actie Code item Referentie F1000092459 **FINANCE FILE** Aanvragen - in behandeling Code doos hoger niveau: B100004375 / Referentie 1: Pending Retrieve TEST029 operations OPS **BOX** Aanvragen - in behandeling Pending Retrieve **Summary of Activity** Deliver FILE Deliver BOX  $\overline{1}$  $\overline{1}$ 

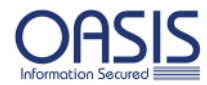

#### <span id="page-8-0"></span>BESTELLEN DOOS EN BARCODESTICKERS

Om nieuw archief toe te voegen, dient u te beschikken over OASIS doosbarcodestickers en archiefdozen. Deze zijn eenvoudig te bestellen door op "Services/Materialen" te klikken en te selecteren welke materialen en aantallen u wenst.

Wanneer u op "Bewaren" klikt, worden de materialen aan uw winkelwagentje toegevoegd.

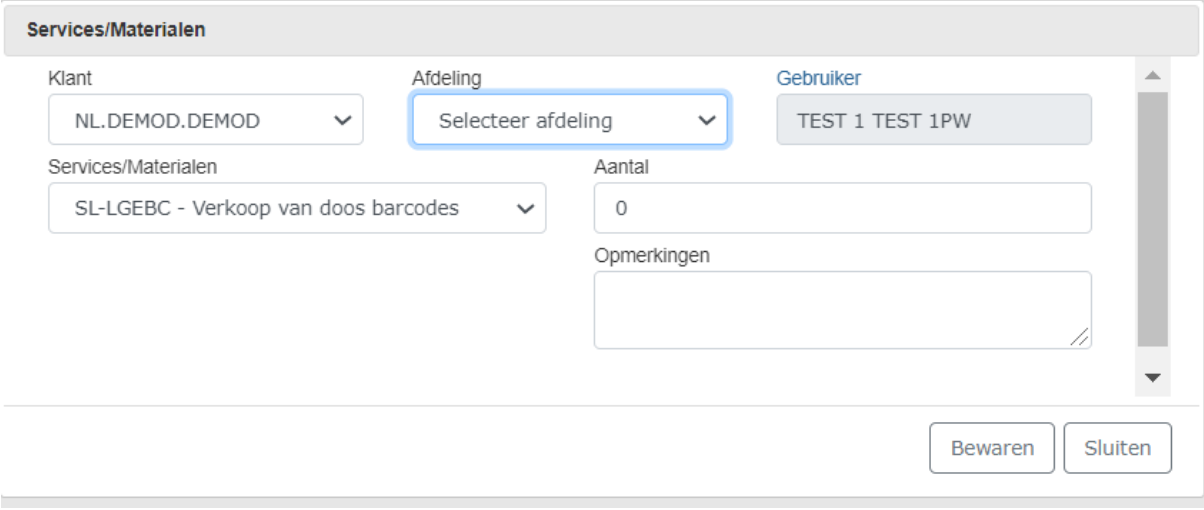

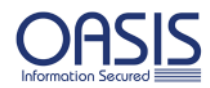

#### <span id="page-9-0"></span>TOEVOEGEN VAN NIEUW ARCHIEF

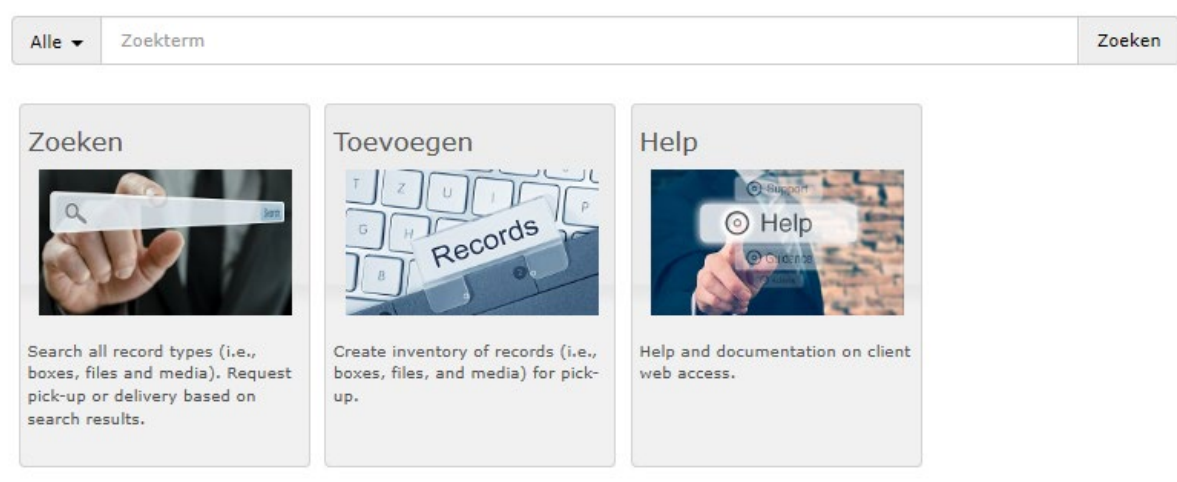

Het toevoegen van archief begint altijd met het bekend maken van de archiefdoos. Vul bij de "Barcode doos" het nummer in wat op uw doosbarcodesticker staat vermeld. Vul verder alle relevante velden in waaronder het verplichte veld Vernietigingsdatum\* en klik op "Bewaren" om verder te gaan met toevoegen.

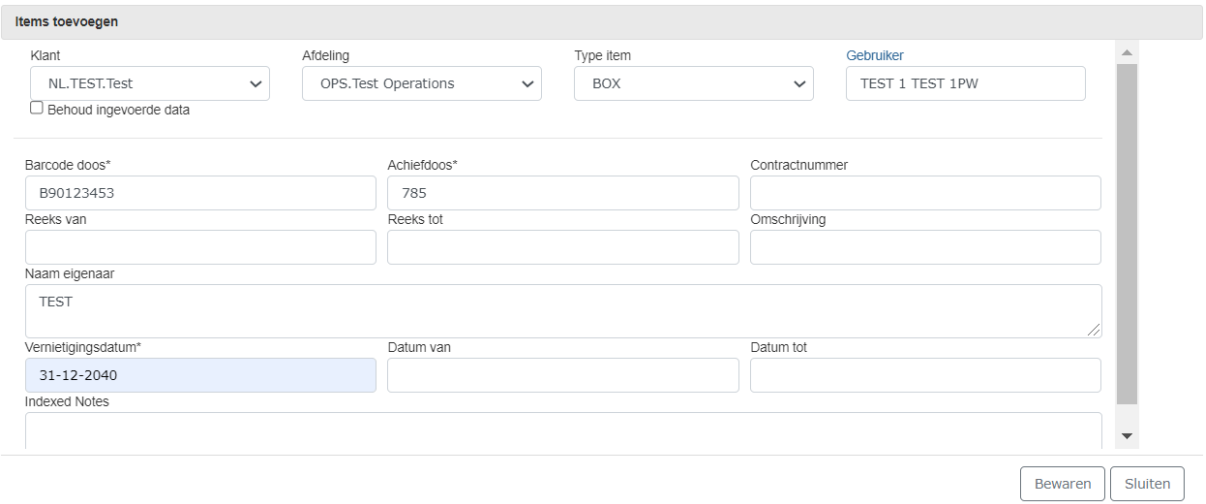

Wanneer u enkel dozen wilt toevoegen, klikt u op "Sluiten". U krijgt nu een overzicht van alle toegevoegde dozen te zien. Door op het potlootje te klikken, krijgt u de mogelijkheid om registraties aan te passen.

**Let op**: de dozen zijn nu nog niet definitief toegevoegd aan het archief. Hiervoor gaat u verder naar het hoofdstuk "INDEXEREN" op pagina 10.

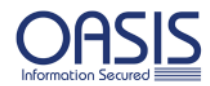

#### <span id="page-10-0"></span>DOSSIERS TOEVOEGEN AAN DOZEN

Om dossiers toe te voegen aan dozen klikt u op het dossiermap icoon (Item toevoegen). TEST: Test Aanvraag versturen Verwijder uit Barcode doos\*: B90123453 **OASIS: NL** Klant: TEST: Test Afdeling: OPS. Test Operations Achiefdoos\*: 785 winkelwage Naam eigenaar: TEST Invoerdatum: 22-04-2021 Vernietigingsdatum\*: 31-12-2040 geselecteerde Toevoegen voor TEST 1 TEST 1PW

Vul de gewenste velden in van het dossier en klik op "Bewaren". U kunt dossiers toevoegen totdat de archiefdoos vol is. U ziet onderaan het scherm een overzicht van de toegevoegde dossiers. Klik op "Sluiten" wanneer u klaar bent met toevoegen en ga door naar INDEXEREN.

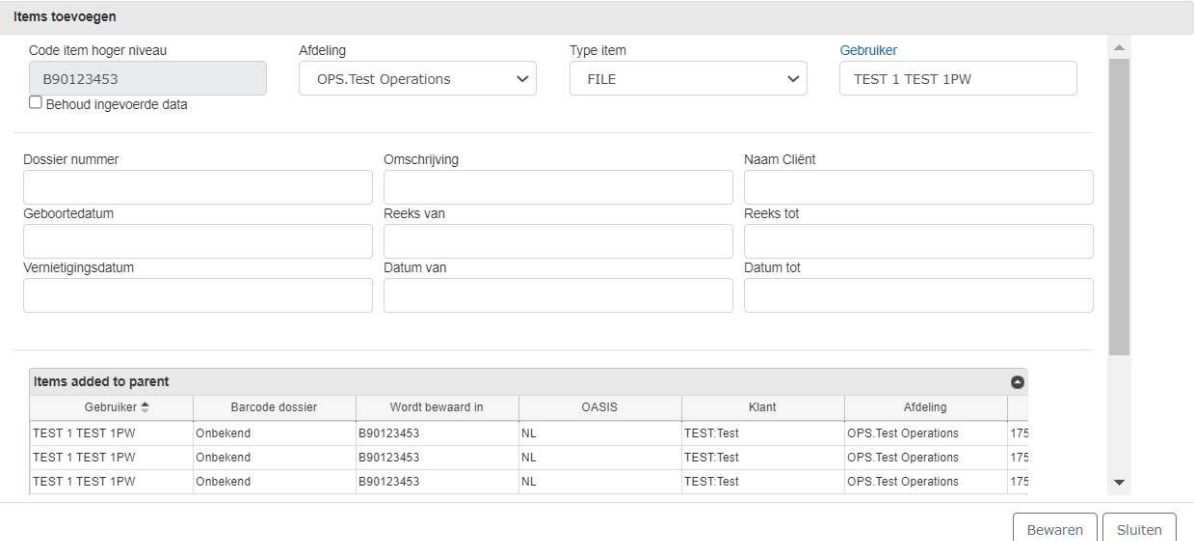

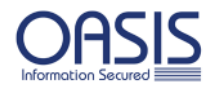

#### <span id="page-11-0"></span>INDEXEREN

Door te indexeren maakt u de items definitief bekend in OASIS Bridge. U kunt nu nog gegevens aanpassen door op het potloodje te klikken en registraties verwijderen door op "Verwijder uit winkelwagentje" te klikken. Klik op "Aanvraag versturen" om verder te gaan.

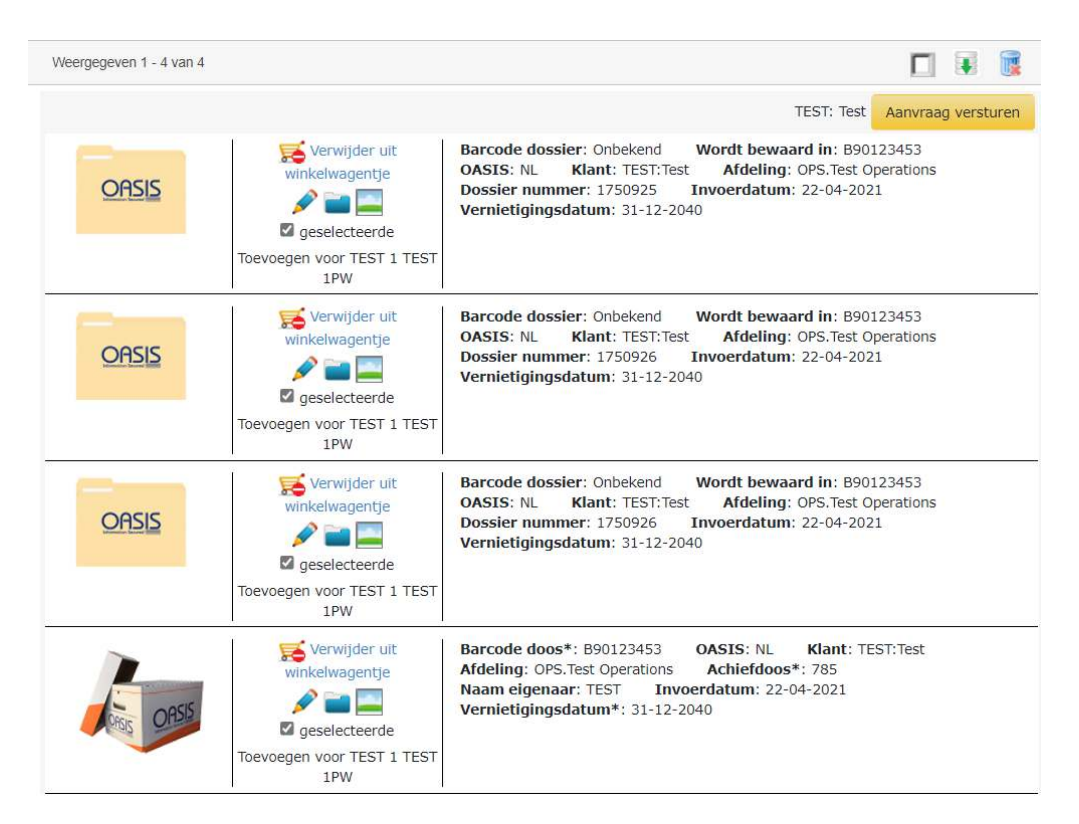

Wanneer u op "Aanvraag versturen" heeft geklikt dan kunt u de opdracht definitief maken. Kies het gewenste leveringsadres en selecteer bij leveringsprioriteit "Indexeren". Zodra u op versturen heeft geklikt, krijgt u een bevestiging van uw opdracht en zijn uw toegevoegde items bekend in OASIS Bridge.

**Let op**: OASIS komt nog niet het archief ophalen. Dit zou wellicht onnodige kosten met zich meebrengen mocht u later in de week nog meer archief willen registreren. Voor het ophalen maakt u apart een ophaal opdracht in OASIS Bridge aan.

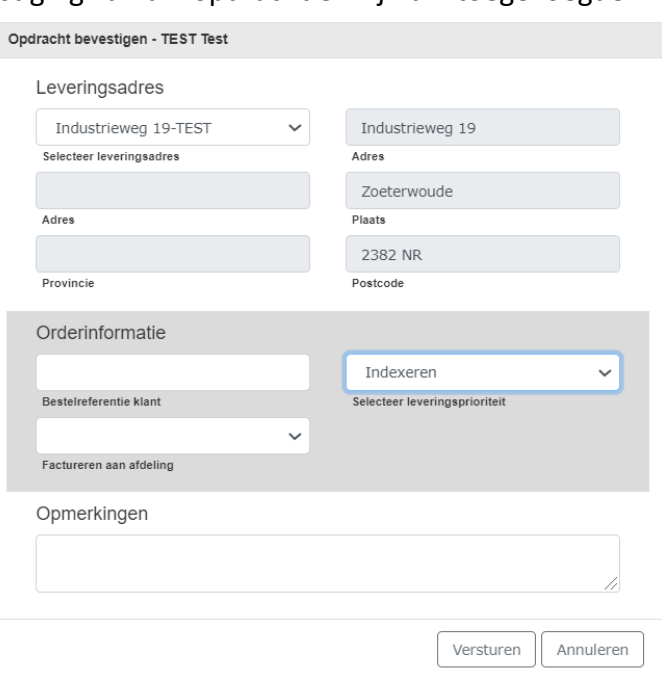

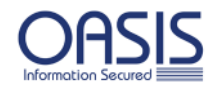

#### **Heeft u nog vragen?**

Neem dan contact op met de Client Care afdeling:

e-mail: clientcare.nl@oasisgroup.com

tel.: 030 – 2470789

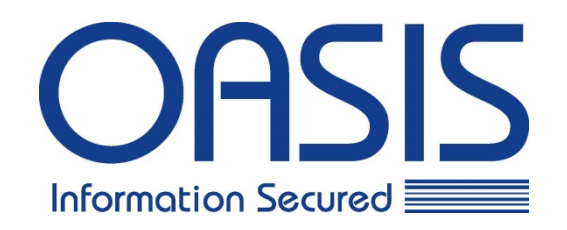